### **MSD Grant Portal Technical User Guide**

This technical guide will be broken up into three primary sections:

- 1. **Initial Account Creation** How to create a new account and log in
- 2. **Getting Started** How to create a new proposal
- 3. **Submitting a Proposal –** Step by step instructions on submission, including how to return later to edit and submit

For any technical support questions, please contact: **[msdsbigrants@benevity.com](mailto:msdsbigrants@benevity.com)**

To get started, visit **[http://msdgiving.com](http://msdgiving.com/)**

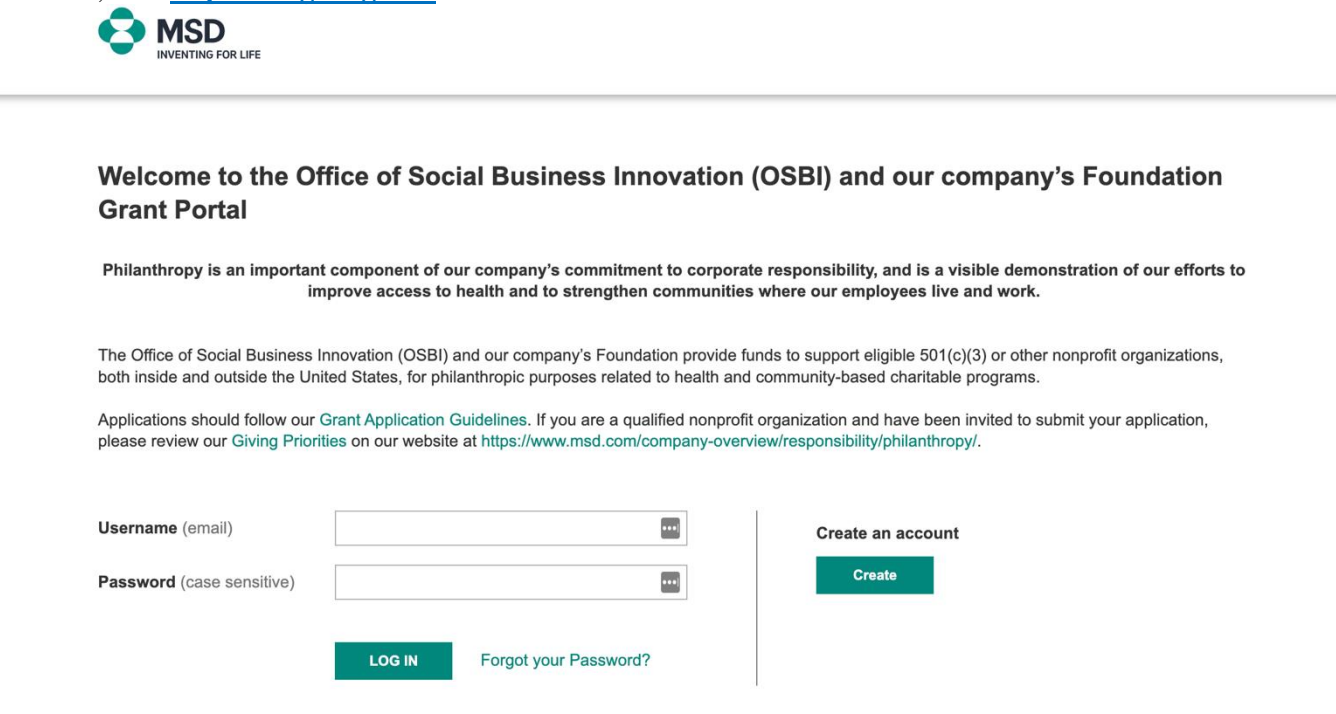

**NOTE:** Once you have created an account and log in (see next page for account creation details), click "Get Started" and you will select either the "I have been provided a submission code for my request" or "I have been invited to apply by a contact at MSD" option. If neither the submission code or contact at MSD apply, select the third option and click "Next", to be brought to the application:

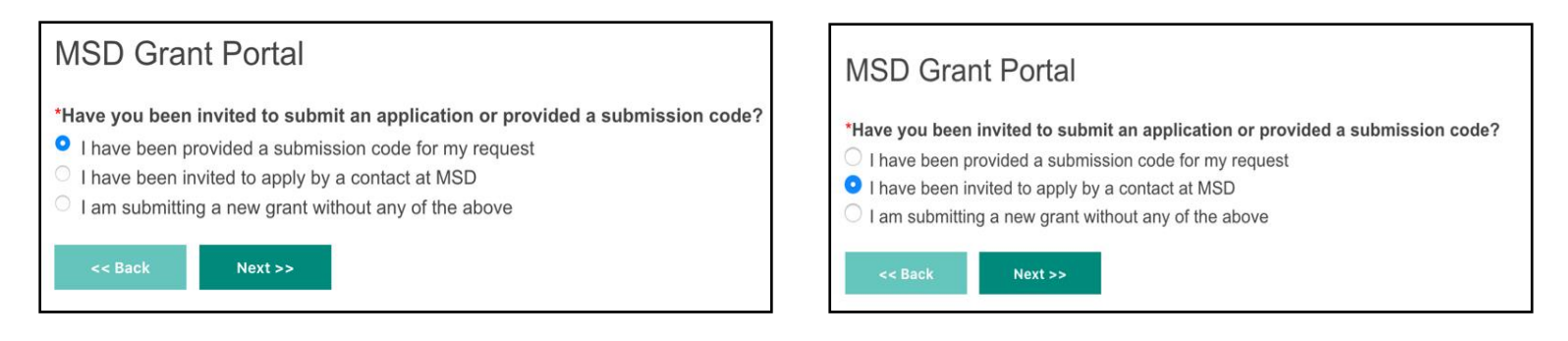

# **Initial Account Creation**

#### **Creating a New Account**

**1.** Click "Create" in the "Create an account" section to the right on the first page.

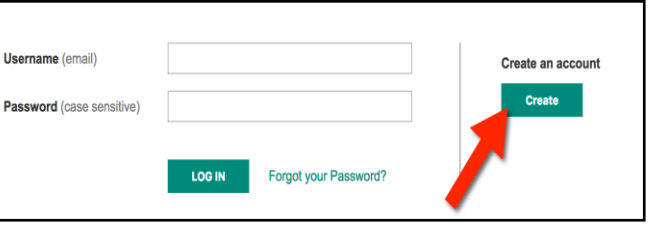

**2.** Enter your email address twice and check the "not a robot" box, and click "Create New Account"…

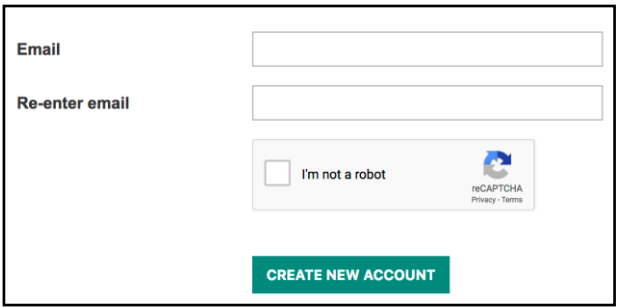

**3.** An email will be sent to your email to complete the account registration. Click the link in the email provided.

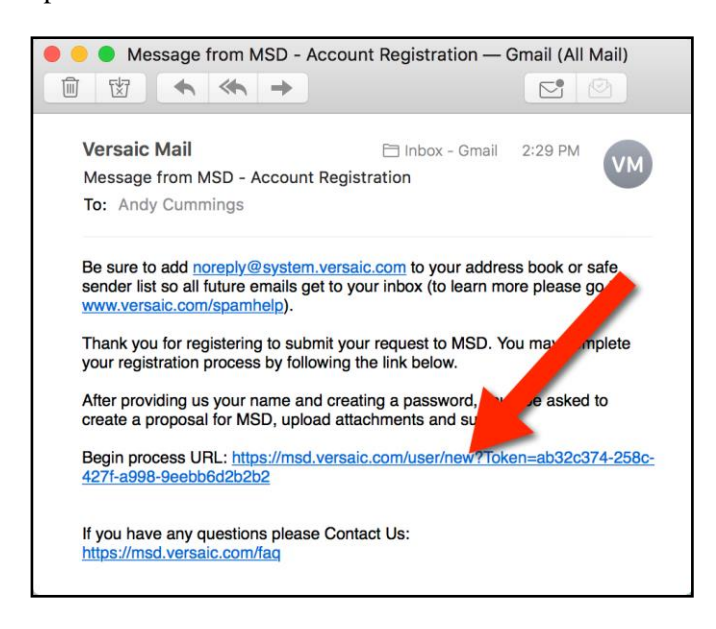

**4.** You will be asked for some basic information, and to create a new password (please note the "Password Policy" to the right.

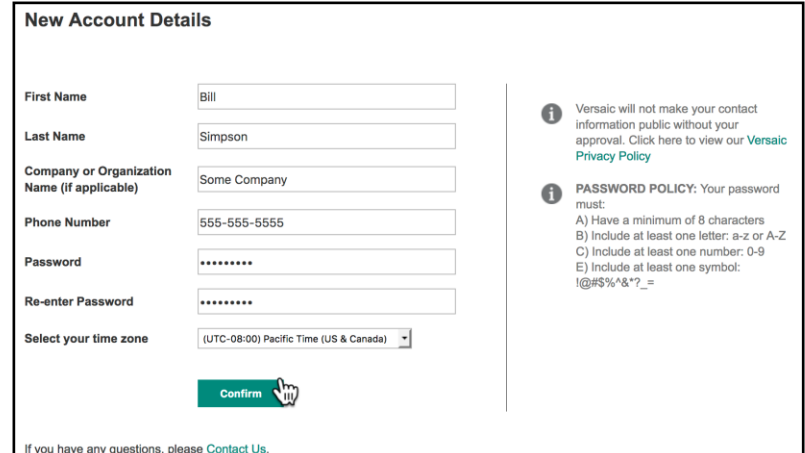

**5.** Once complete you will be logged in to your Home page with your newly created account. You can now click "Get Started" to create your first Grant Proposal.

You will be able to return to the system and log in with your username (which is your email) and the password you created any time.

## **Getting Started**

**1.** To submit a new Proposal, log in to the grant portal and click "Get Started" to begin…

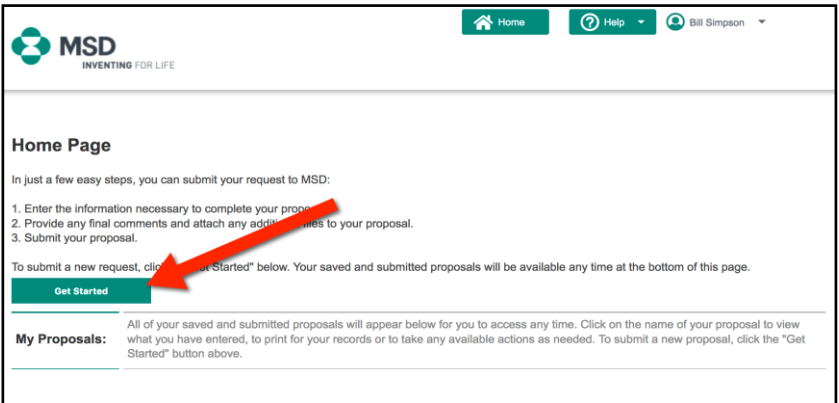

**2.** You may be asked a few up-front questions to determine the appropriate application type. You will select either the "I have been provided a submission code for my request" or "I have been invited to apply by a contact at MSD" option and click "Next".

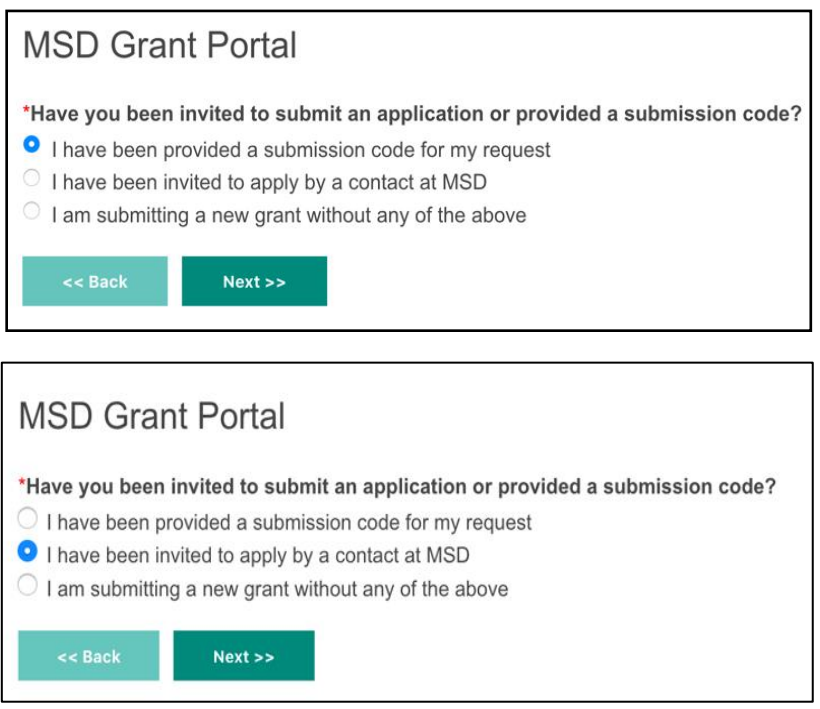

**3.** You will be brought to the first page of the application where you will provide details about your organization and contact information…

## **Submitting a Proposal**

**4.** From this point forward, answer all required questions on the page in order to access the next section. Begin by reviewing and agreeing to the terms and conditions.

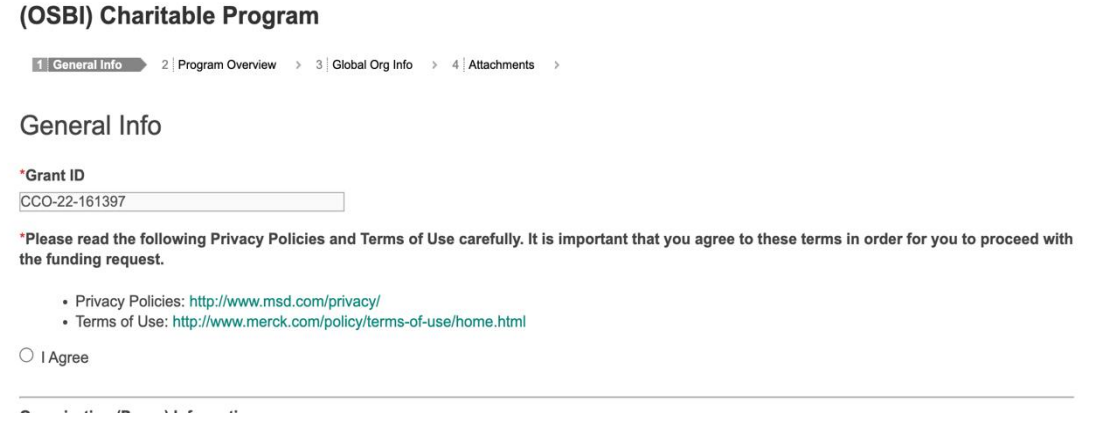

**5.** At the bottom of each page click "Next" to continue to the next page (or "Back" to the previous), you can "Save" your work and stay on the current page or "Save & Close" to save and return later. The "Submit" button will appear only when you are finished and can Submit. Clicking "Cancel" will close the application without saving any of your work on the current page.

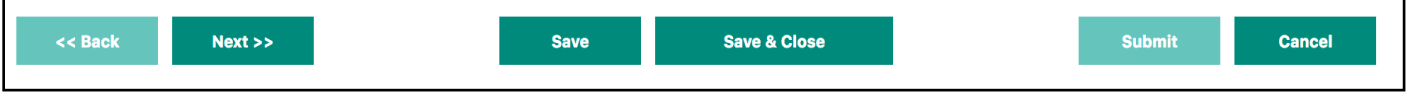

If you have started a proposal but have not submitted it, it will show up on your Home Page like you see below (with the status "Not Completed"). Click on the Proposal Name to view and continue/edit your proposal…

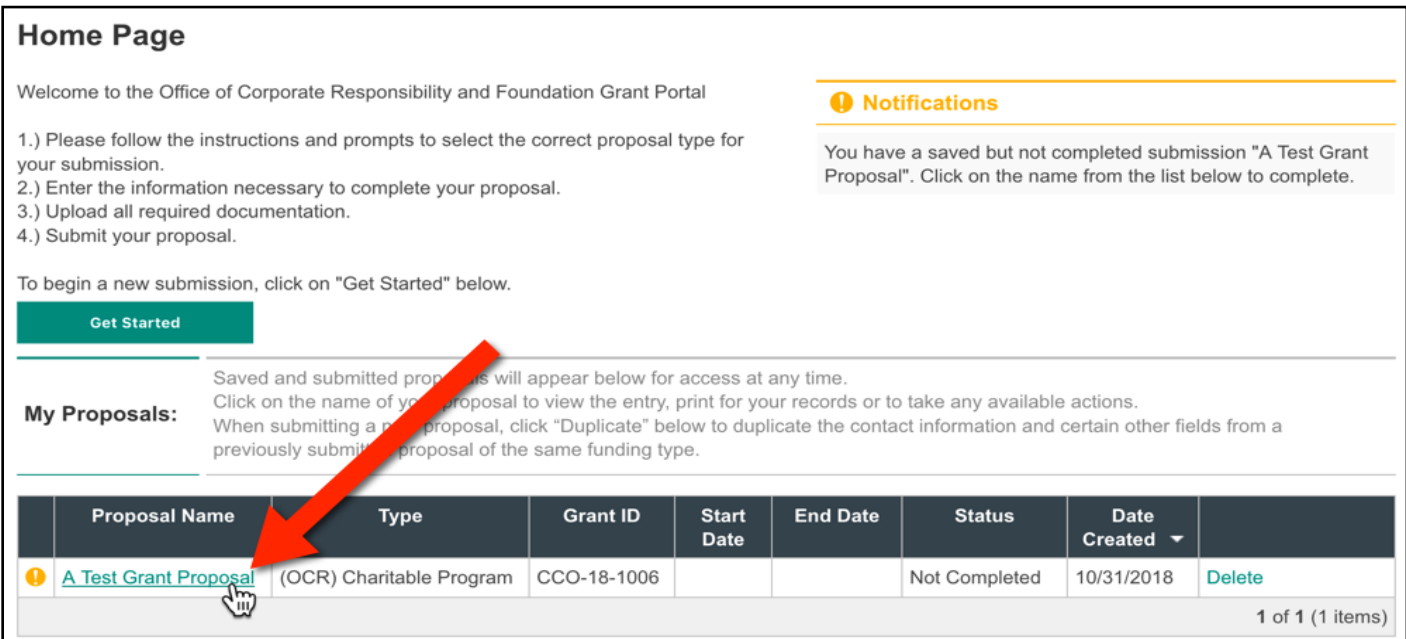

**6.** Provide answers to all required fields, which are designated with a red asterisk \*. All information needs to be provided in the English language. Begin with the organization information. Please be sure to attach the 501c3 letter from the IRS, as well as the latest W9 form. The W9 form must be signed, dated and a document that is not editable.

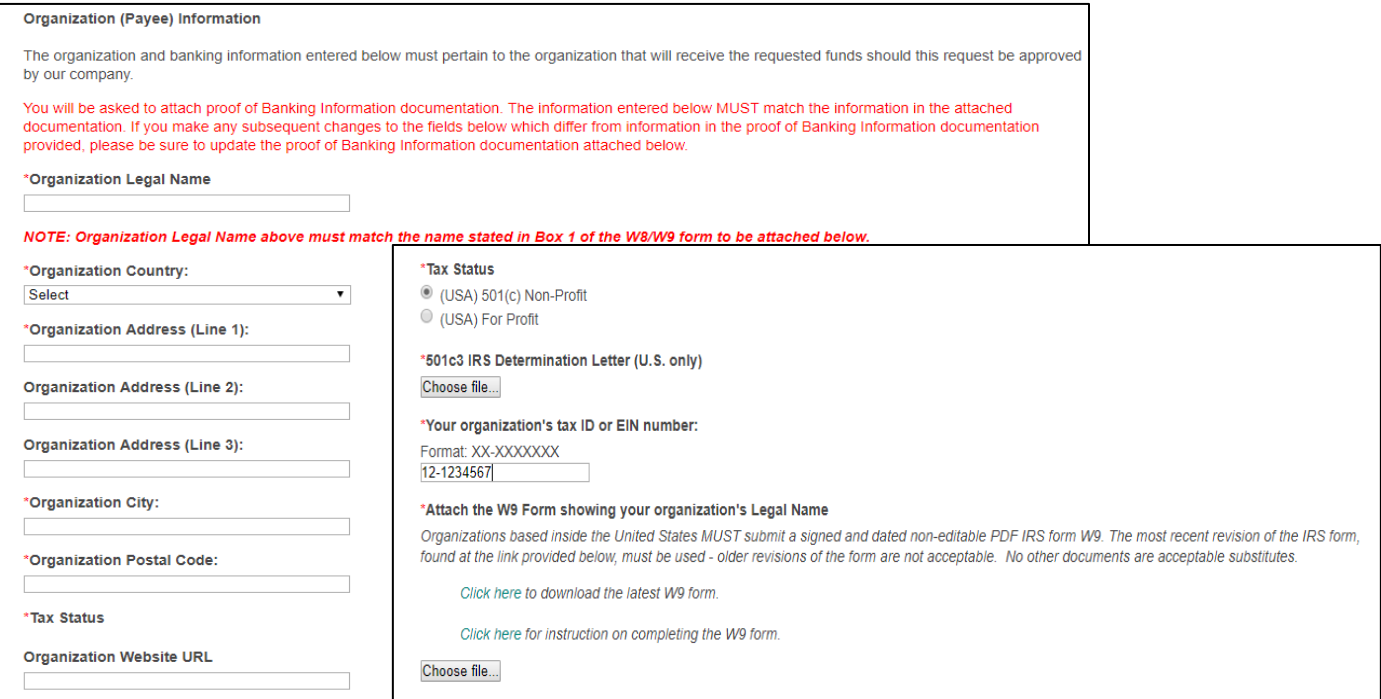

### **7.** Next, enter the banking information.

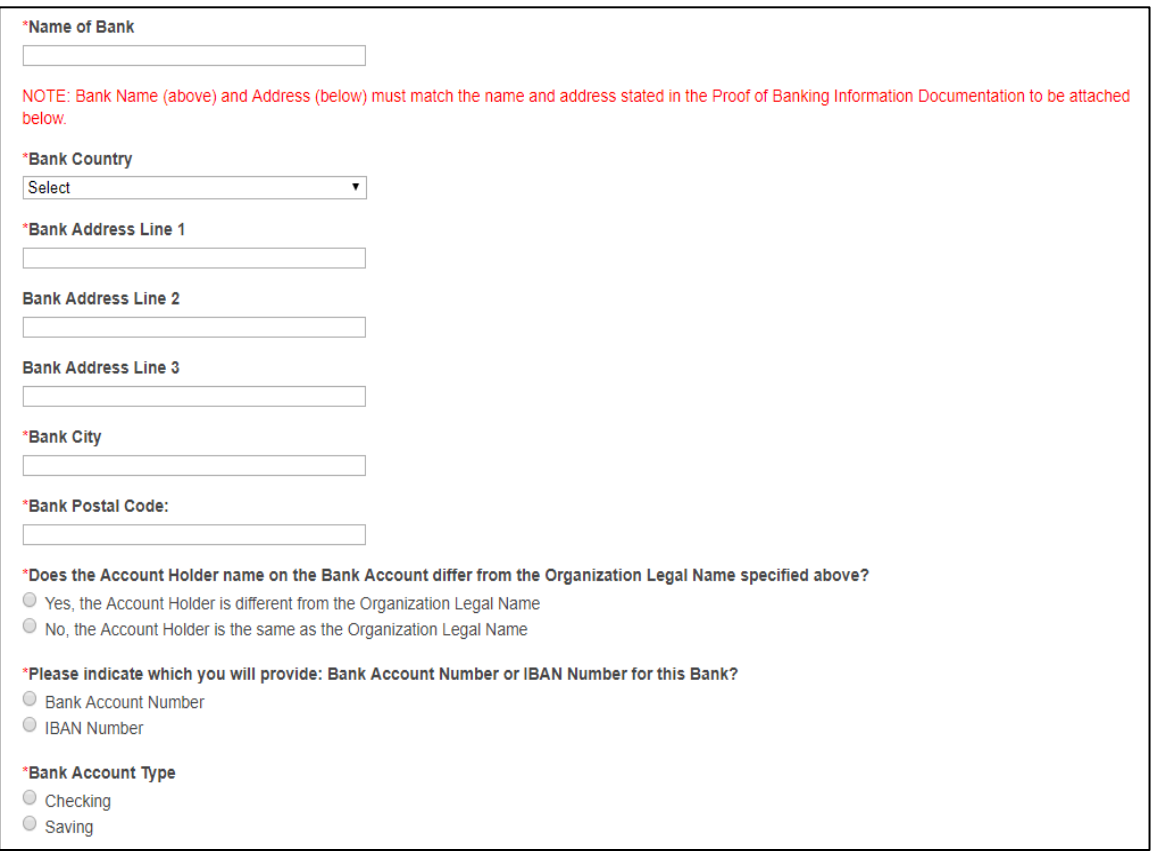

**8.** Attach proof of banking information. If using a letter from the bank as verification, the letter from the bank needs to be non-editable and on bank letterhead and signed by bank representative.

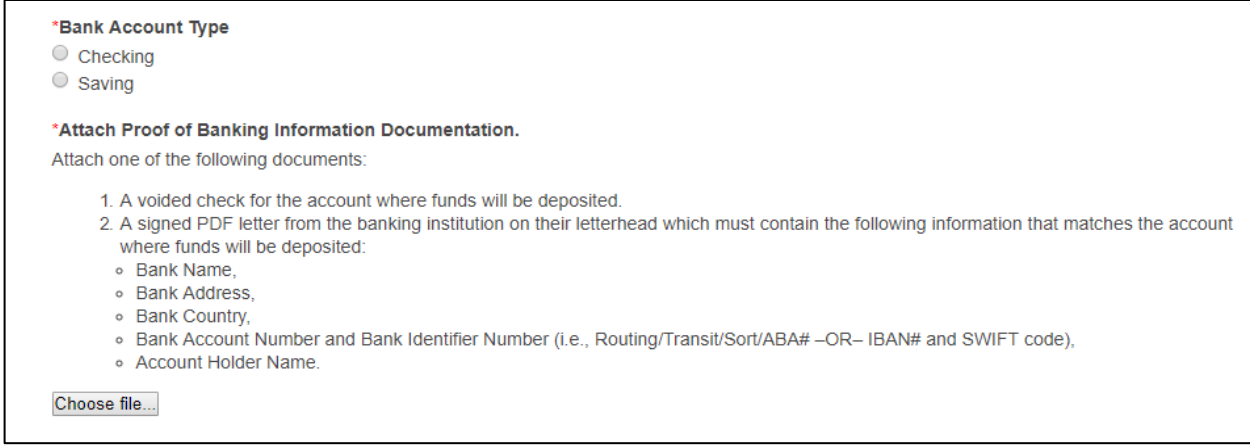

### **9.** Next, enter Primary Contact, Authorized Signer, and highest ranking individual information. Click next to continue.

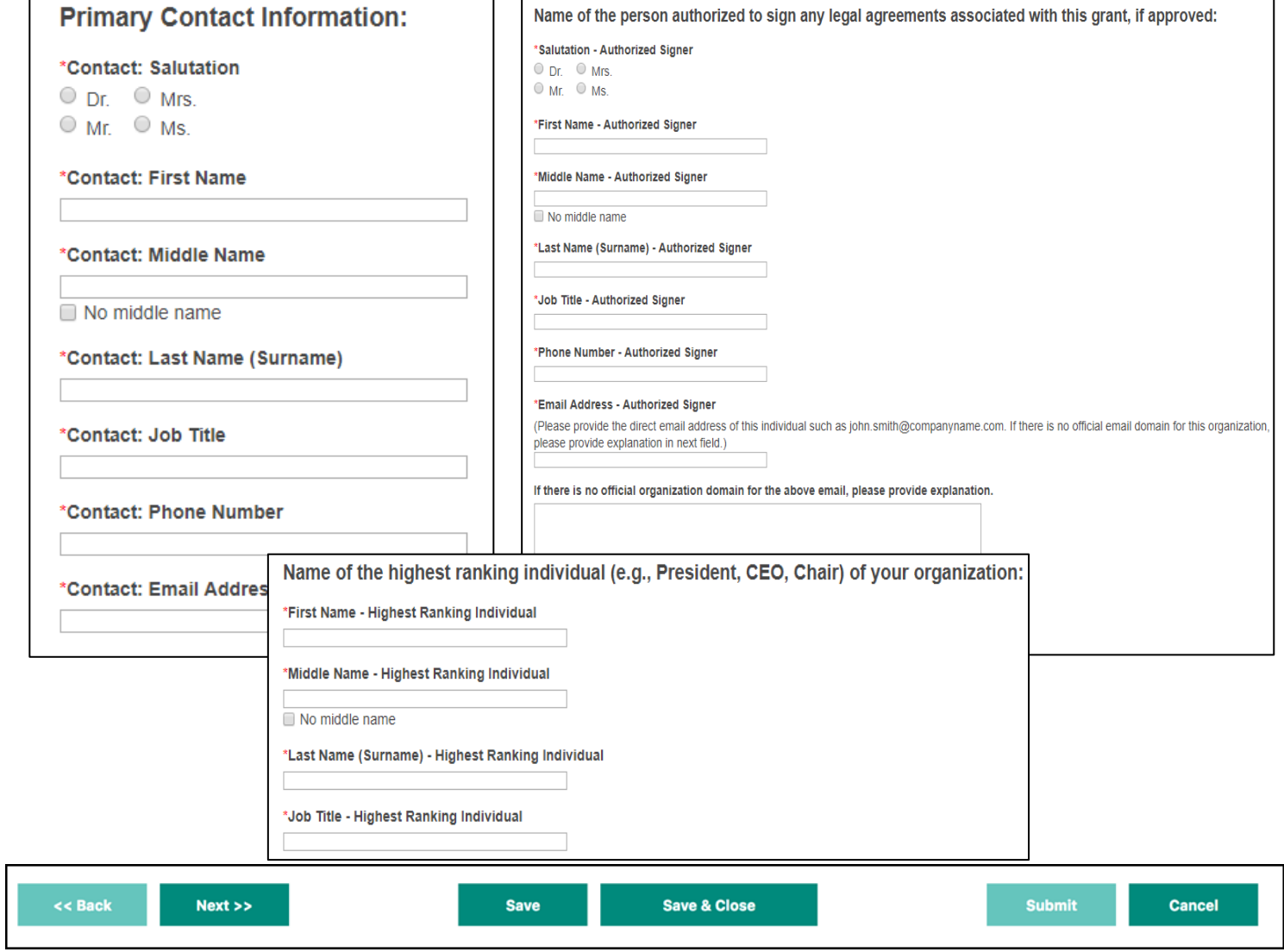

10. Enter program information. If working with a contact at our company, selecting "Yes" will open a dialog box to enter the name of the individual.

### (OSBI) Charitable Program

1 General Info 2 Program Overview 3 Global Org Info > 4 Attachments >

### **Program Overview**

#### \*Program/Event/Activity Title

 $\begin{bmatrix} \cdots \end{bmatrix}$ \*Program Director Name

\*Program Director Email

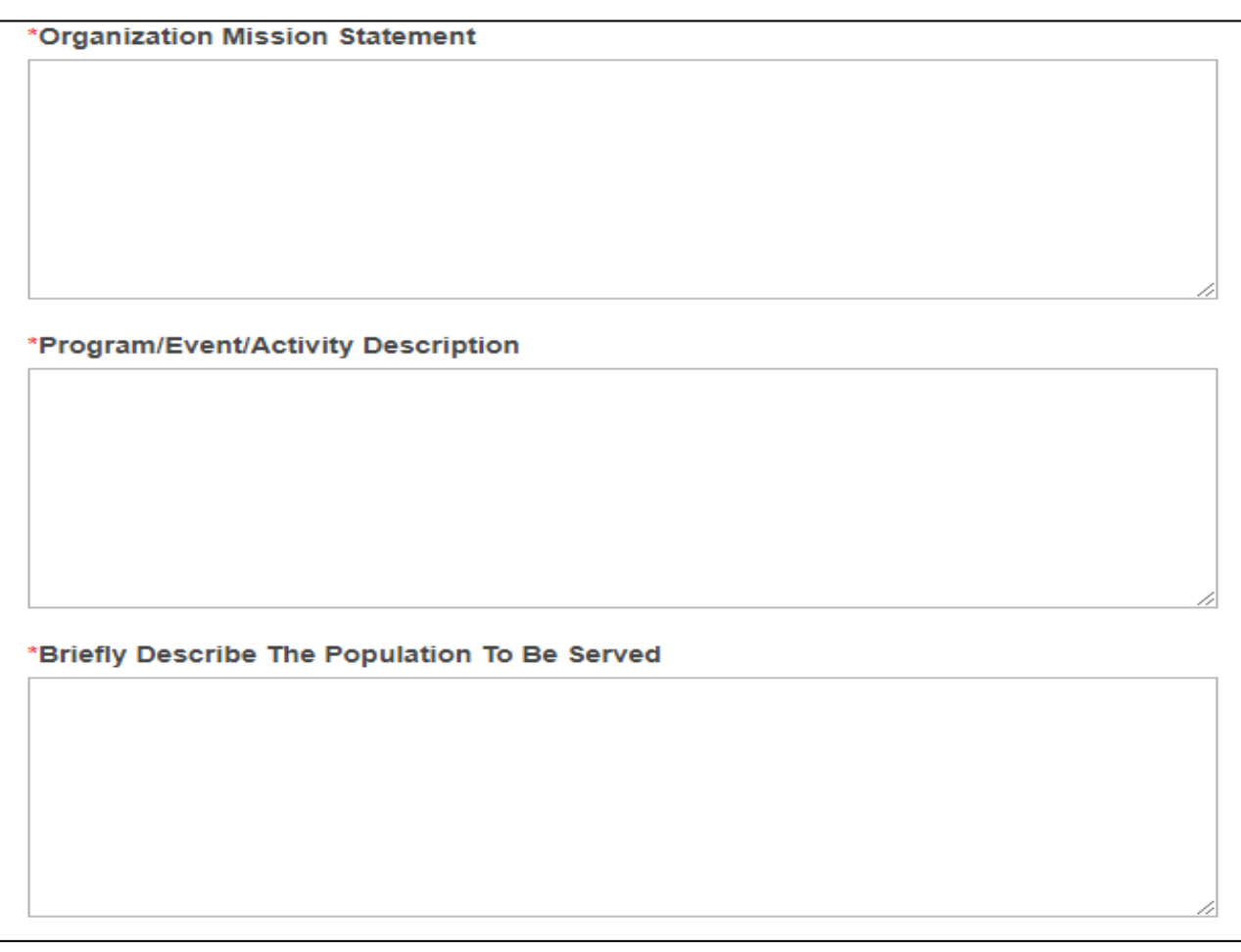

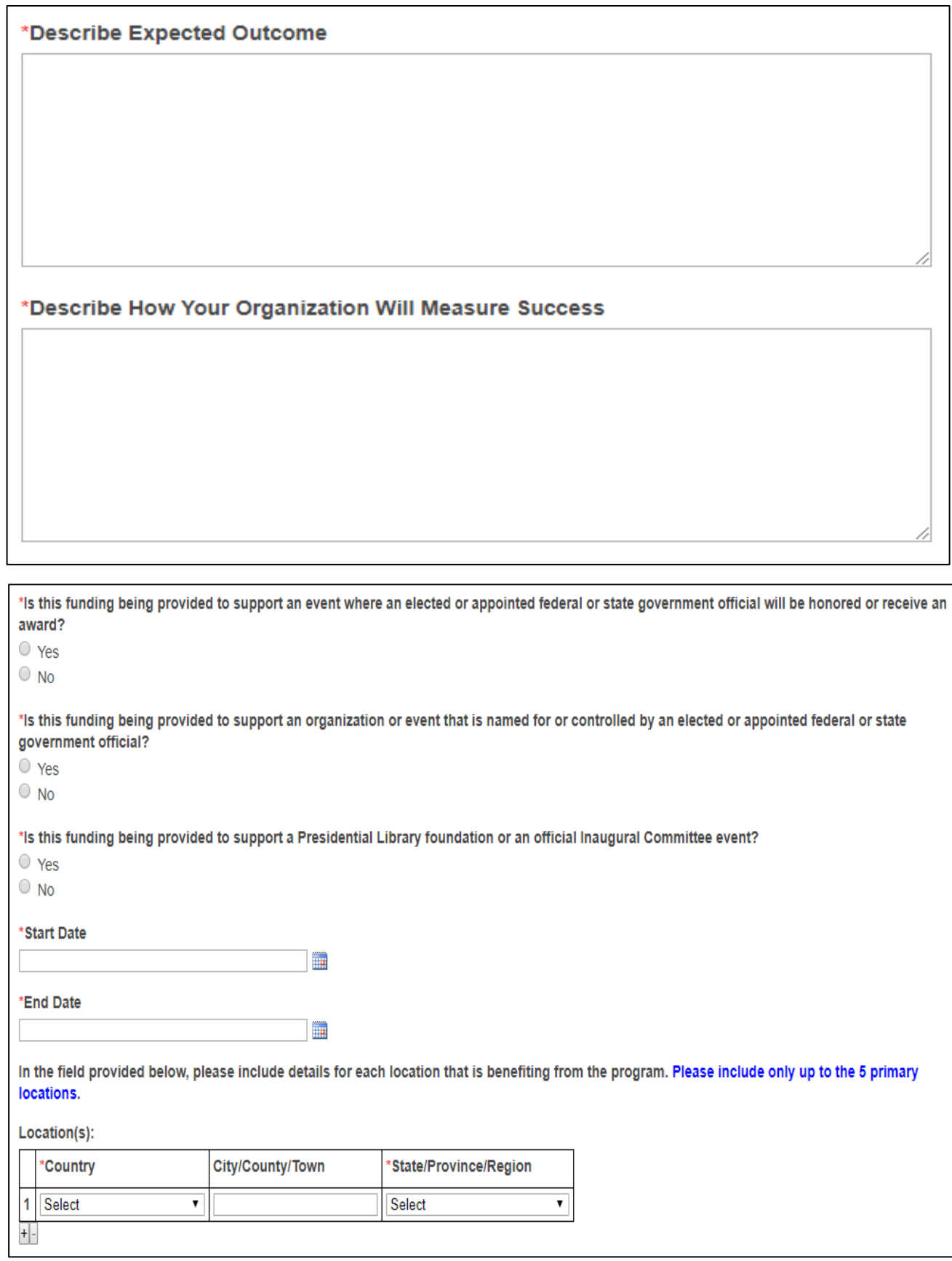

**11.** Next, enter information regarding the requested amount, total program costs, total annual operating budget, number of year for the grant to be paid out, and anticipated amount from other supporters. Click next to continue.

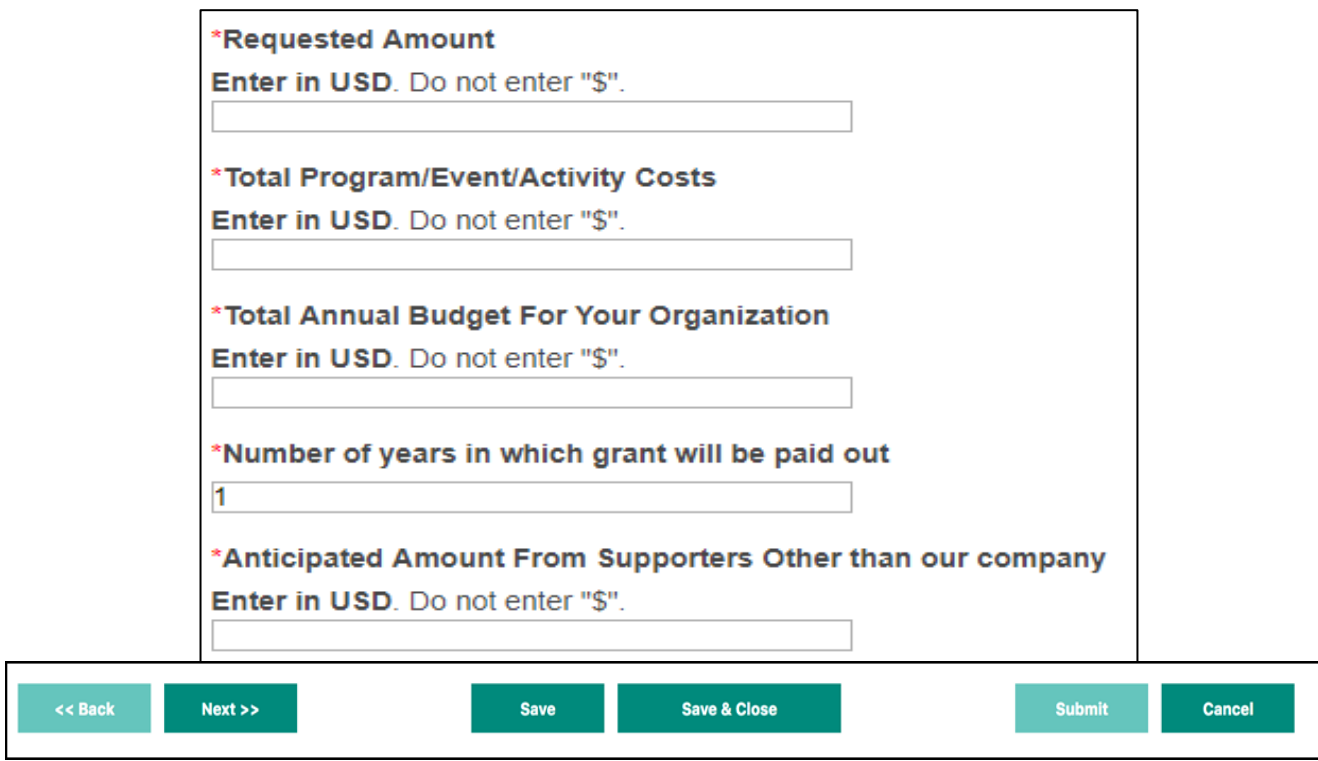

**12.** Lastly, upload all required attachments. Please ensure all documents are complete (i.e.Please note that the Board of Trustees list must contain company affiliations for each Board Member. If a Board Member does not have an affiliation, please include a descriptor, such as "retired teacher," "philanthropist," "community volunteer," "former lawyer," etc. to further describe the Member.). Once uploaded, you can click "Submit" to submit your proposal

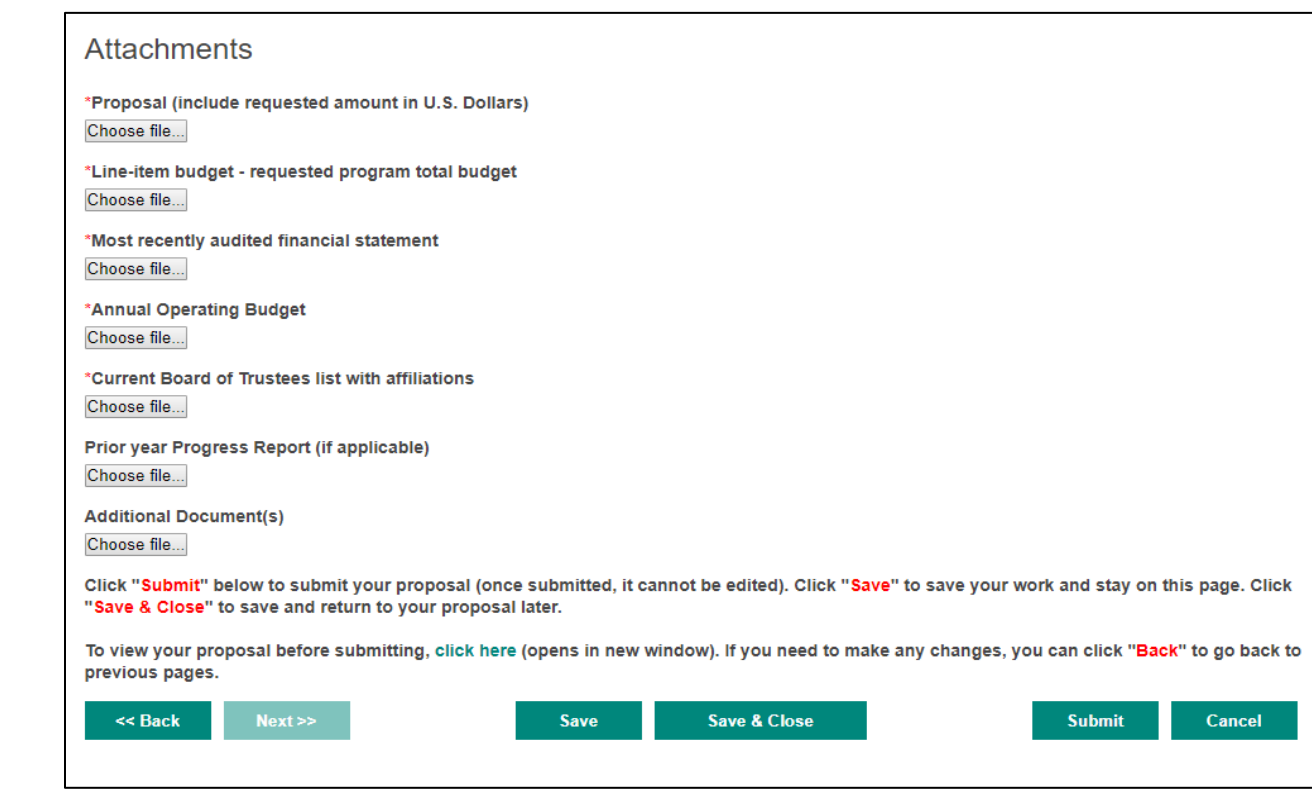

If you have started a proposal but have not submitted it, it will show up on your Home Page like you see below (with the status "Not Completed"). Click on the Proposal Name to view and continue/edit your proposal.

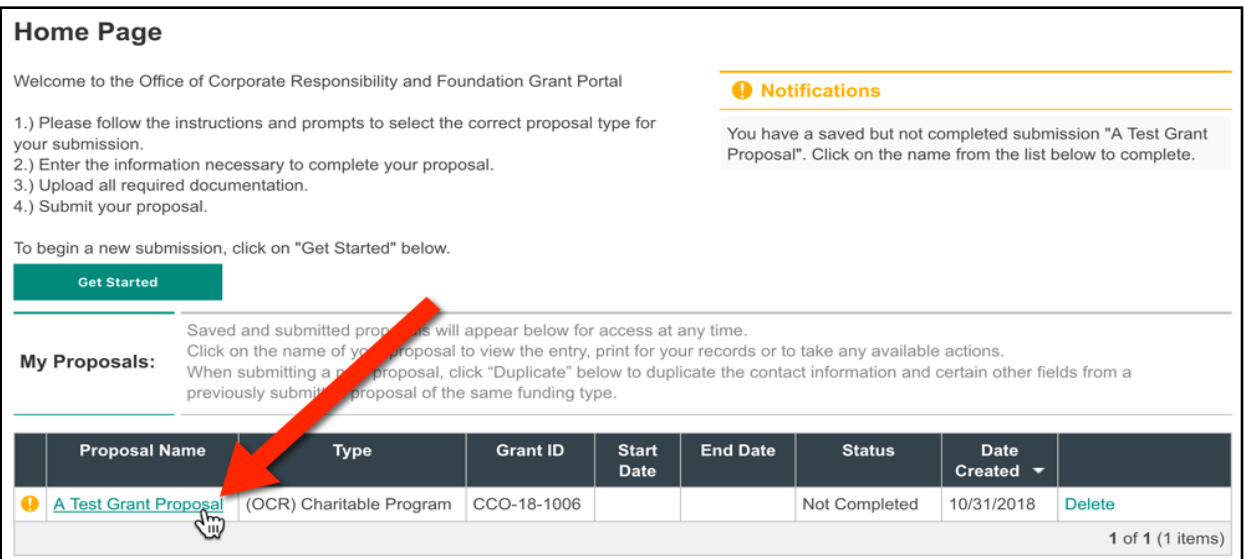

Your proposal will open in a new browser window/tab and you can review your work. To continue, mouse over "Required Actions" at the top and click "Continue/Edit Proposal" — you will be brought to the first page where you can continue and submit once ready.

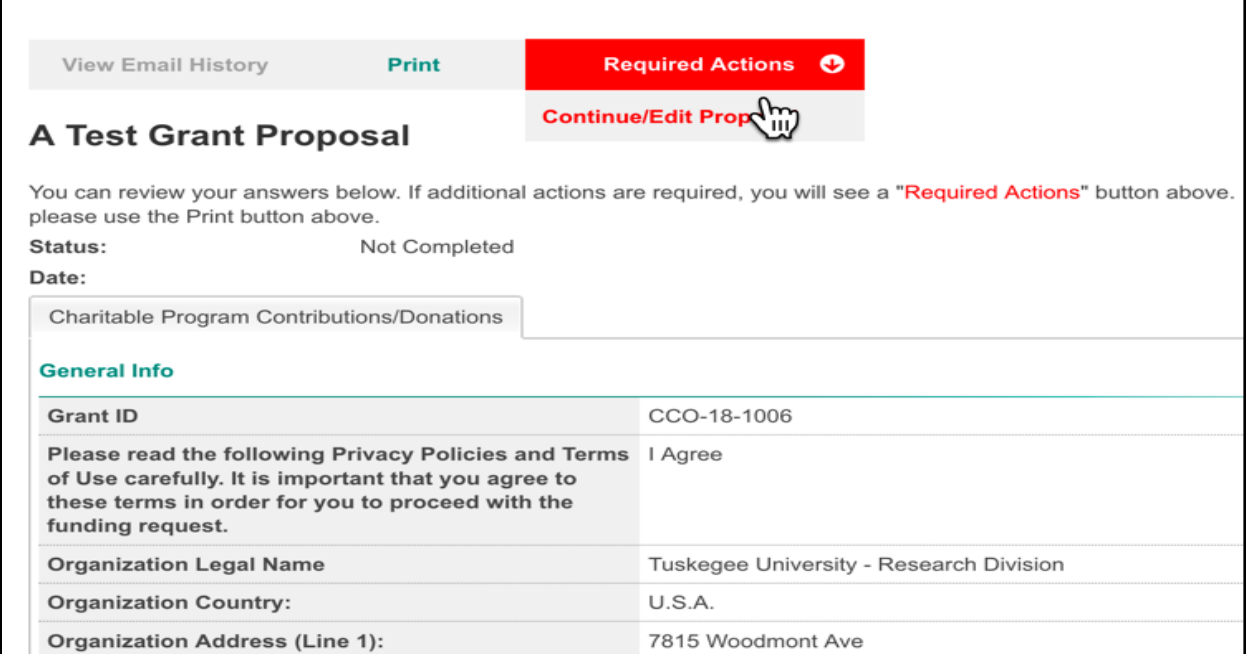